- **Japanese -** 

# EOS-1D Mark IV ファームウェア変更手順書

## ファームウェア変更に関するご注意

- ファームウェアの変更中にカメラの電源が切れると、カメラの電源が入らなくなり撮影できなくなります。
	- カメラの電源にはフル充電した専用バッテリーパック、または、専用 AC アダプターキットを使用してく ださい。
		- ファームウェアの変更中は、絶対にカメラの電源スイッチを<OFF>にしないでください。家庭用電源を使 用する場合は、停電に十分ご注意ください。
	- ▶ また、ファームウェア変更中は、カードスロットカバーを開けないでください。
- また、ファームウェア変更中は、ボタン、ダイヤル、スイッチなどの操作を行わないでください。

## ファームウェア変更手順

 以下の説明の中で、 x.x.x は現在のファームウェアのバージョン名、あるいはこれから変更する ファームウェアのバージョン名をあらわします。

#### $\overline{a}$ <u>(1) ファームウェアの変更に必要なものを準備します。</u>

- ① カメラ本体
- ② 専用バッテリーパック(フル充電したもの)、または専用 AC アダプターキット(別売)
- ③ 初期化した CF カード(64 MB 以上、64GB 以下のもの)
- ④ ファームウェア変更用ファイル(ホームページからダウンロードします)

#### $\overline{a}$ (2) ファームウェア変更ファイルを生成する。

- ① ホームページから、圧縮された自己解凍形式ファイルをダウンロードしてください。
- ② ダウンロードしたファイルを解凍し、ファームウェア変更ファイルを生成します。 > ダウンロードしたファイルの解凍方法

#### Windows の場合

 ダウンロードしたファイルをダブルクリックすると、下の画面が表示されます。 [OK]をクリックすると、ダウンロードしたファイルが解凍され、 ファームウェア変更ファイルが生成されます。

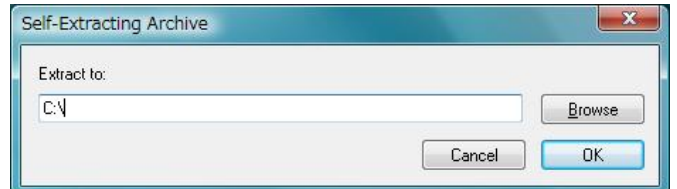

Macintosh の場合

ダウンロードしたファイルは、自動的に解凍され、 ファームウェア変更ファイルが生成されます。 自動的に解凍されない場合は、ダウンロードしたファイルをダブルクリックしてください。

③ ファームウェア変更ファイルのファイル容量を確認します。

## ファイル容量が相違する場合は、ファームウェア変更ファイルをダウンロードし直してください。

▶ ファイル容量の確認方法 Windows の場合 ファームウェア変更ファイルのアイコンを右クリック、[プロパティ]を選択します。

#### Macintosh の場合

 ファームウェア変更ファイルのアイコンを選択した後、[ファイル]メニューの [情報をみる]を選択します。

④ ファームウェア変更ファイルの名称、容量はホームページで確認できます。

 CF カードリーダーをご利用の場合、(3)以降の手順を、CF カードリーダーをご利用にならない場合、(4-1) 以降の手順を行います。

## (3) ファームウェア変更ファイルを CF カードにコピーします。

- ① カメラであらかじめ初期化した CF カードを、カードリーダーに挿入します。
- ② ファームウェア変更ファイルを、CF カードを開いたすぐの場所 (ルートディレクトリ上) にコピーします。
- ③ CF カードをカードリーダーから取り出します。

※ CF カードをカードリーダーから取り出す際は、パソコン、あるいはカードリーダーの取扱説明書に従って行ってください。 ※ CF カードのフォルダ内にコピーすると、カメラがファームウェア変更ファイルを見つけられません。

- ④ ファームウェア変更ファイルが入った CF カードをカメラにセットします。
- ⑤ カメラの電源スイッチを <ON> にし、<MENU> ボタンを押してメニュー項目を表示します。  $\overline{a}$

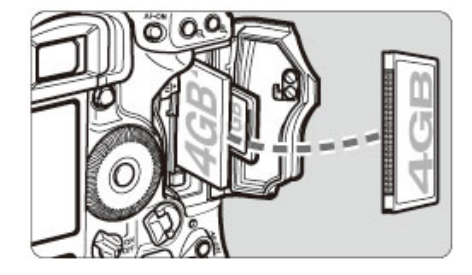

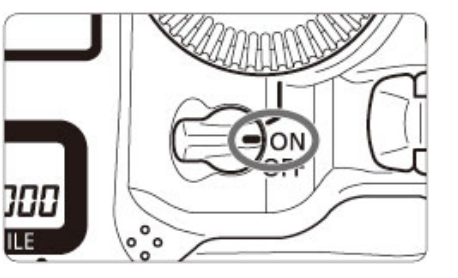

⑥ マルチコントローラーを押して、"機能設定 3(黄)"の最後にある[ファームウェア Ver.x.x.x]を選び、 <SET> ボタンを押します。

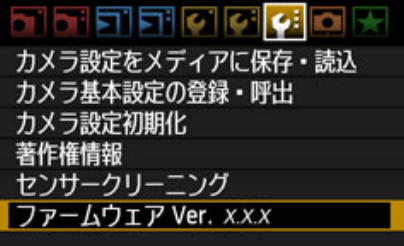

- ⑦ ファームウェアのアップデート画面が表示されます。 マルチコントローラーを押して、[OK]を選択し、<SET>ボタンを押します。 手順(5)以降を行ってください。
	- \*液晶モニターに、ファームウェアアップデートの画面が表示されない場合は、 CF カードにファームウェア変更ファイルが正常にコピーされていません。 もう一度 手順(1) からやり直してください。

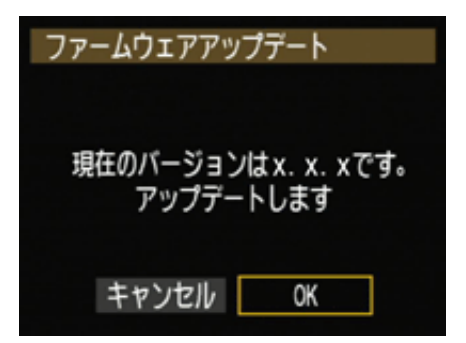

### (4-1) カメラとコンピューターを接続します。

- ① カメラに、カメラであらかじめ初期化した CF カードを挿入します。
- ② USBケーブルでカメラとコンピューターを接続し、カメラの電源スイッチを<ON>にしてください。

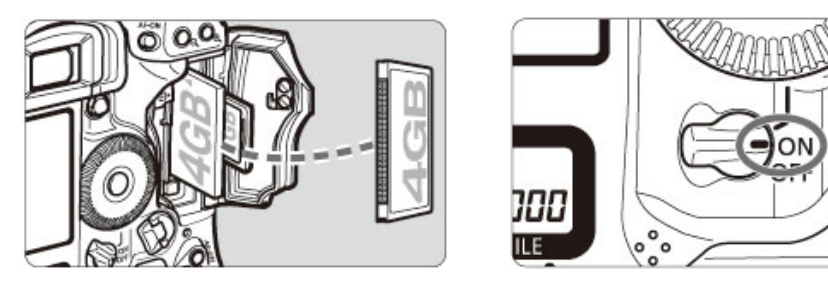

### (4-2) ファームウェアの変更を開始します。

- ① お使いのコンピューターにインストールされている EOS Utility を起動します。
- ② EOS Utilityの画面で、[カメラの設定/リモート撮影]ボタンを押します。

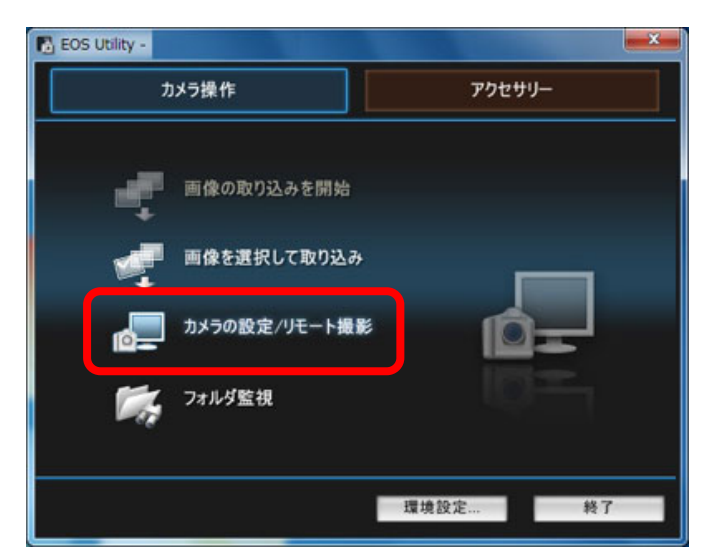

③ 画面内の[ ] を押し、表示された画面の [ファームウェア Ver.x.x.x] を押します。 ④ ファームウェアのアップデート画面が表示されますので、[OK]を押します。

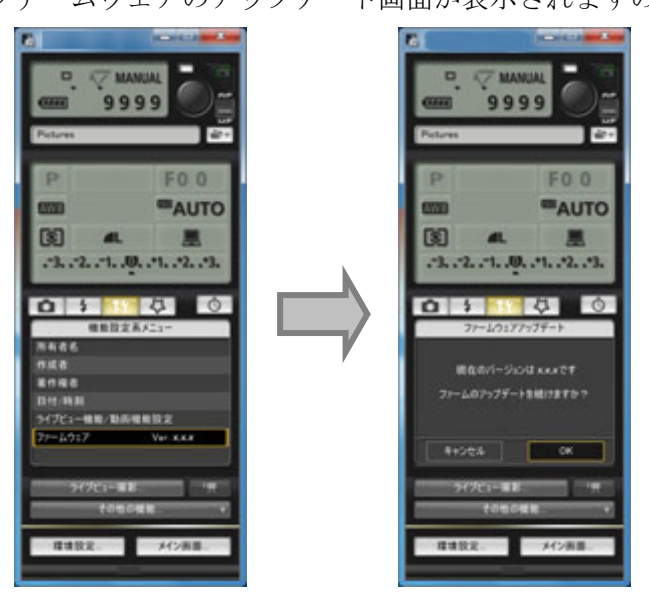

- ⑤ ファイルの選択画面が表示されますので、ファームウェア変更ファイルを選択し、[開く]を押します。
- ⑥ 確認画面が表示されますので、[OK]を押します。

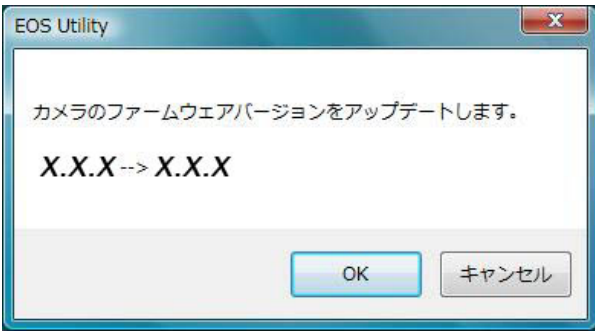

⑦ アップデート中の注意画面が表示されますので、[OK]を押します。

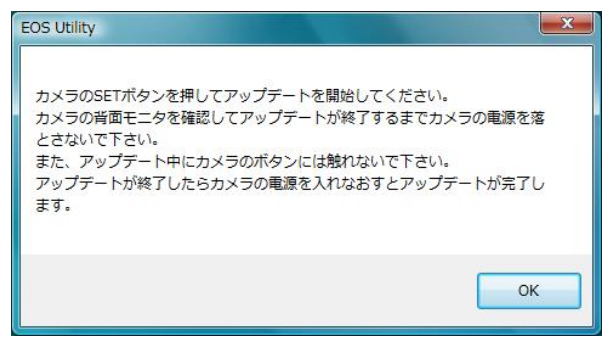

⑧ カメラで、手順(5)以降を行います。

## (5) ファームウェアを変更します。

① カメラの液晶モニターに下の画面が表示されます。

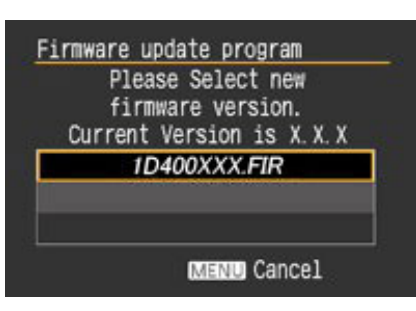

② <SET>ボタンを押すと確認画面になるので、変更するファームウェアの表示を確認したら、 サブ電子ダイヤルを回して [OK] を選び、 <SET> ボタンを押すと、ファームウェアの変更を開始します。

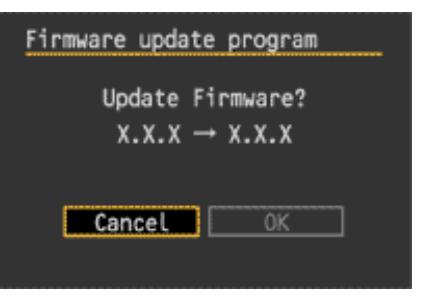

③ ファームウェア変更中は、液晶モニターに下の画面が表示されます。

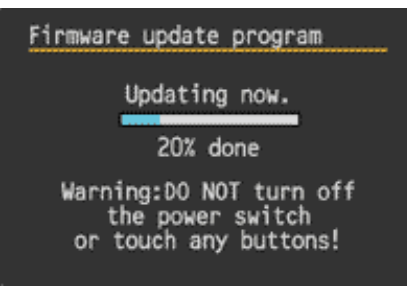

- ③ 変更が終わると、液晶モニターに下の画面が表示されます。
- ④ <SET>ボタンを押すと、ファームウェアの変更を終了します。

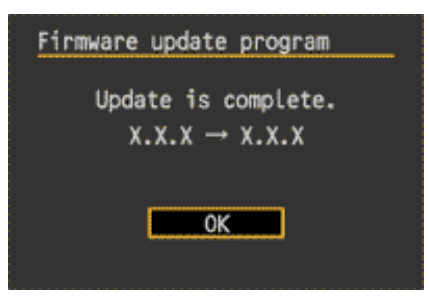

以上で、ファームウェアの変更作業は完了です。

ファームウェアのアップデート作業が完了しましたら、カメラの電源スイッチを<OFF>にし、 必ず2秒以上電池を取り出してください。これにより、新しいファームウェアがカメラに反映されます。

ファームウェアの変更に使用したCFカードは、変更作業が完了したら初期化してください。

## ファームウェアバージョンの確認

- ① カメラの電源を<ON>にし、<MENU>ボタンを押してメニュー項目を表示します。
- ② マルチコントローラーを押すと"機能設定 3 (黄)"の最後に[ファームウェア Ver. x.x.x]があります。
- ③ そこに表示されている番号がカメラのファームウェアのバージョンです。

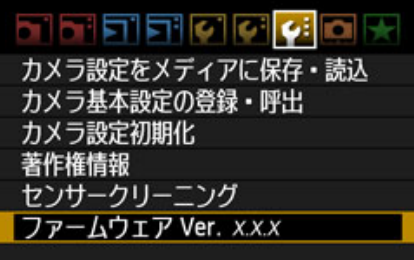

#### ファームウェア変更中にエラーが表示された場合 Ξ

万が一、ファームウェア変更中に、エラー画面が表示された場合は、電池を抜いて、 電池の容量や CF カードのファームウェア変更ファイルに問題が無いかご確認ください。 問題なければ、再度変更操作を繰り返してください。 それでも変更できない場合は、弊社「お客様相談センター」または「修理受付窓口」にご相談ください。

## Firmware update program Update file error. Please check the memory card and reload the battery and try again.